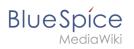

# Contents

| 1. Manual:Extension/BlueSpiceReminder | 2  |
|---------------------------------------|----|
| 2. Manual:Preferences                 | 5  |
| 3. Reference:BlueSpiceReminder 2      | !1 |

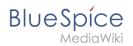

# Reminders

The extension **Reminder** allows users to keep track of pages by creating reminders for a particular date. By default, the wiki sends out a notification one week before and on the day that was set in the reminder.

# Contents

| 3 | } |
|---|---|
| 4 | ļ |
| 4 | ŀ |
| 4 | ŀ |
|   |   |

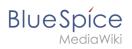

# Setting a reminder

To create a reminder, click *Set reminder* in the page tools.

| New 🝷 🏟 🛪 🐠 🥜        |
|----------------------|
| ACTIONS              |
| Move                 |
| Сору                 |
| Delete               |
| Refresh              |
| Start a workflow     |
| Set expiry           |
| Set reminder         |
| Set page assignments |
| Page tools           |

A dialog window opens. After entering the reminder data, the reminder is saved after clicking *Done.* 

| Cancel        |                   | Reminder        | Done |
|---------------|-------------------|-----------------|------|
| Remind        | on                | Repeat          |      |
| Tue, 1        | Mar 2022          | * 🗹             |      |
| Repe          | atevery           |                 |      |
| -             | 1                 | + day(s) ~      |      |
| Repe<br>Comme | at ends on<br>nt  | Wed, 2 Mar 2022 |      |
| Check         | for new screensh  | ots             |      |
| Reminde       | ers for this page | My reminders    |      |
| Reminde       | r dialog windov   | I               |      |

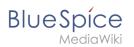

# My reminders

Users can view and manage a list of their own reminders. The list can be loaded in the following ways.

- 1. In the editing dialog (see image above) via the *My reminders* button.
- 2. Via the User menu > *Personal Tools* > *Reminders*.

|                |                     | New 🝷 🏟 🖉      |
|----------------|---------------------|----------------|
| Personal Tools |                     | Edit user menu |
| Tasks          | Profile             |                |
| Watchlist 🔴    | Notifications (8) 🔴 |                |
| Reminders      | User dashboard      |                |
| Contributions  | Admin dashboard     |                |
| Assignments    | Preferences         |                |
| Privacy center | Log out             |                |
|                |                     |                |
| ser menu       |                     |                |

Here, reminders can be edited (wrench icon) or deleted (x icon).

| • • •        |      |            | E            | xport table $$ |
|--------------|------|------------|--------------|----------------|
| Page         | Туре | Remind on  | Is repeating | Actions        |
| Main Page    | Page | 2022-03-01 | no           | ∢ ⊗            |
|              |      |            |              |                |
|              |      |            |              |                |
| My reminders |      |            |              |                |

#### Managing all wiki reminders

The Special:Reminder page is available to wiki administrators. It displays a list of all reminders for all sites and all users. Wiki admins can delete reminders here or edit the due date and other details. Users in the admin role can theoretically create reminders for other users. This ability should be used with caution, however, as users may not expect others to create reminders on their behalf.

#### Benachrichtigungen

By default, users receive a notification in the wiki and via email a week before or on the due date. This behavior can be disabled in the user preferences.

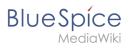

Technical Reference: BlueSpiceReminder

# Personalization

#### Contents

| 1 Accessing preference settings |
|---------------------------------|
| 2 User profile                  |
| 2.1 Basic Information           |
| 2.2 Internationalisation        |
| 2.3 Signature                   |
| 2.4 Email options               |
| 2.5 WebDAV                      |
| 3 Appearance                    |
| 3.1 Skin                        |
| 3.2 Reading preferences         |
| 3.3 Date format                 |
| 3.4 Time offset                 |
| 3.5 Files                       |
| 3.6 Diffs                       |
| 3.7 Advanced options            |
| 3.8 Bookshelf special page      |
| 3.9 Context menu                |
| 3.10 Dashboards                 |
| 3.11 Video player               |
| 3.12 Timeline                   |
| 4 Editing                       |
| 4.1 General options             |
| 4.2 Editor                      |
| 4.3 Preview                     |
| 4.4 Reminder                    |
| 4.5 Timeline                    |
| 5 Recent changes                |
| 5.1 Display options             |
| 5.2 Advanced options            |
| 5.3 Changes shown               |
| 5.4 Edit review                 |
| 6 Watchlist                     |
| 6.1 Edit watchlist              |
| 6.2 Display options             |
|                                 |

# Blue Spice MediaWiki

#### Reminders

| 6.3 Advanced options                  |    |
|---------------------------------------|----|
| 6.4 Changes shown                     |    |
| 6.5 Watched pages                     |    |
| 6.6 Token                             |    |
| 7 Notifications                       | 19 |
| 7.1 Email options                     | 20 |
| 7.2 Notify me about these events      |    |
| 7.3 New message indicator             | 20 |
| 7.4 Notifications on namespace events | 20 |
| 7.5 Notifications on categories       | 20 |
| 7.6 Review                            | 20 |
| 8 Extended Search                     |    |
| 9 Semantic MediaWiki                  |    |
| 10 Resetting all preferences          | 21 |
|                                       |    |

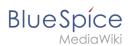

#### Accessing preference settings

- 1. Click on the user menu.
- 2. Click Preferences. This opens the preferences page with multiple tabs.

Alternatively, you can access the page *Special:Preferences* directly.

#### User profile

#### **Basic Information**

| Account data: | My account data from this project |
|---------------|-----------------------------------|
|               | User image:                       |
|               | Change profile picture            |
| profile image |                                   |

- **Real name**: This name is shown throughout the wiki. When users hover over your real name, your profile picture and contact information is shown.
- **Change password**: If your wiki is not connected with the central authentication system of your company, you can manage your password here.
- User image:
  - User image text field: Enter the webadress of a picture on another website and click Save at the bottom of the page. The profile picture points directly to the external image:
  - Change profile picture link: Upload an image to the wiki. Click Browse and then Upload to create a new profile image. If you click Generate new avatar, the system generates a graphic instead.
- **Privacy policy** acceptance checkbox: Select and save this checkbox setting to confirm that your accept the privacy policy. Administrators can review this setting for all users on the page *Special:Privacy\_Admin*.

#### Internationalisation

- **Language:** Users can change their personal language that is used in the layout and menus. BlueSpice currently supports de-formal-German (formal), de-German and en-English.
- How do you prefer to be described? Option for setting your gender preferences.

#### Signature

- Your existing signature: shows a preview of your current signature including your profile info when you hover over the link.
- **New signature:** Enter a new name for your signature and save the *Preferences* page.
- Treat signature as wikitext: Your signature will be shown as text-only.

#### Email options

If you provide an email adress, you can specify to receive email notifications in addition or in place of wiki notifications. As long as the email adress is not confirmed, the system will not send emails. This also affects the settings in the Notifications tab.

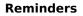

#### WebDAV

BlueSpice

This link is used as mounting path to your wiki. It only works if your server administrator has configured a WebDAV connection. By default, no WebDAV connection is configured.

#### Appearance

#### Skin

If your system has more than one skin installed, you can select one here. It only affects your view. All other users see the skin that is selected in their preferences.

#### **Reading preferences**

**Page previews:** You can set if you want to see the first lines of an article as a tool tip before you click on a link. This functionality is provided by the extension Popups.

#### Date format

You can set how you would like to see the timestamp on wiki pages, for example the timestamp of a user signature on a discussion page.

Rodrigue (talk) 09:10, 3 December 2019 (CET)

#### Time offset

- Server time: Shows the server time so that you can compare it to your local time.
- Local time: Shows the time set in the time zone setting.
- **Time zone:** When you select a time zone, your local time will be shown throughout the wiki wherever there is a timestamp.

#### Files

• **Image size limit:** Sets the maximum size of the preview image on the file description page.

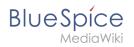

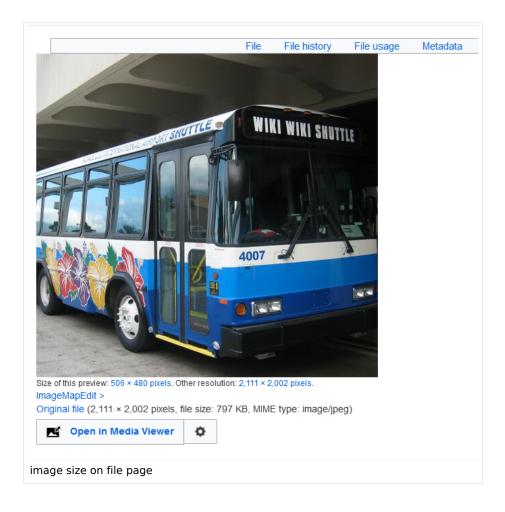

- **Thumbnail size:** Sets the size of the thumbnail image on a page if no custom size is specified in the image settings.
- **Enable Media Viewer:** If this checkbox is not selected, image links on a page will load the file description page rather than the media viewer overlay.

|                        | Cancel             | Add namespace | Done                                                                     |
|------------------------|--------------------|---------------|--------------------------------------------------------------------------|
|                        | Namespace nam      | e: HR         |                                                                          |
|                        | Alia               | 15:           | 2 Annual 2                                                               |
|                        | Subpages           |               |                                                                          |
|                        | Content names      | pace          |                                                                          |
|                        | CategoryCheck      |               |                                                                          |
|                        | Secured page a     | ssignments    |                                                                          |
|                        | PageTemplates      |               |                                                                          |
|                        | ic 🔽 Visual editor |               |                                                                          |
|                        | Rating             |               |                                                                          |
|                        | Recommendation     | ins           |                                                                          |
|                        | Read Confirmat     | ion           |                                                                          |
|                        | Semantic Media     | Wiki          |                                                                          |
|                        | FlaggedRevs        |               |                                                                          |
| imple-namespace-create |                    |               | 🗎 More de                                                                |
| author information     |                    |               | View license     Es: File: example-namespace-create.png     October 2019 |

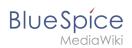

#### Diffs

Diffs are a comparison view between different versions of a page. They are accessible from the version history of a page. You can select two versions for a comparison and then click *Compare selected revisions* to view the differences.

- **Do not show the page content below diffs:** Turns off the display of the current page preview below the differences view.
- **Don't show diff after performing a rollback:** After an administrator does a rollback of a page, the difference between the previous latest and the current latest version is shown by default. If turned off, the rollback loads the current page directly instead.
- **Don't show the revision slider:** By default there is a collapsed interactive graph of the revision history. This graph can be deactivated.

#### **Advanced options**

- Link underlining:
  - Always: Underlines all links in the content area of a page, even if the selected skin specifies no underlining. The table of contents is not affected by this setting.

| Manual: Extension 🕴 BlueSpiceNamespaceManager                                                                                                    |                    | Page T Discussion           |
|----------------------------------------------------------------------------------------------------|--------------------|-----------------------------|
| No categories assigned                                                                                                    |                    |                             |
| Namespace manager                                                                                                    |                    |                             |
| Last edited <u>5 days</u> ago by <u>P technik</u>                                                                                                    | ☆ Watch            | ① This page is accepted     |
| Contents                                                                                                    | D                  | ide]                        |
| <ol> <li>About the Namespace manager</li> <li>Creating a namespace</li> <li>Editing and deleting a namespace</li> <li>Technical details</li> <li>Related info</li> </ol>                                                    |                    |                             |
| About the Namespace manager<br>The Namespace manager allows a user with administrative rights to create, delete and rename name<br>namespaces. Users with edit rights can view the page, but cannot make any changes to it. | nespaces and to cl | hange the settings of these |
| example for underlined links                                                                                                    |                    |                             |

- *Never:* Never underlines links in the content area of a page, even if the selected skin specifies underlining.
- <sup>o</sup> Skin or browser default: Keeps the link settings as specified in the skin.
- **Threshold for stub link formatting:** Determines when the target page is considered short enough to change the link color to a page that fits the threshhold criteria. If you choose 50 bytes, a link to a page with less than 50 characters (including wikitext), will be marked as a stub link and be shown in a different color. This only works if your wiki skin has a separate color value for stub links defined.
- Show hidden categories: The categories that a page is in are normally listed on the page. A category can be hidden from this list by adding the magic word <u>HIDDENCAT</u> to the category page. With this setting, a user can opt to show the hidden category anyway.
- **Auto-number headings** -v4.3 : Adds heading numbers to the page headings. **Note:** The heading numbers for books are set independently by administrators in the Config manager.

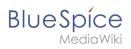

| 5 Handling and storage                                                                                            |
|----------------------------------------------------------------------------------------------------|
| If caustic soda is left unsealed in the air, it will react with carbon dioxic hermetically sealed containers.     |
| 5.1 Safe handling advice                                                                                          |
| <ul><li>Use and open container with care.</li><li>Avoid dust formation.</li><li>Supply eye wash bottle.</li></ul> |
| 5.2 Advice on protection against fire and explosion                                                               |
| No special actions required.                                                                                      |

• Show a confirmation prompt when clicking on a rollback link: If an admin user wants to perform a rollback of multiple options from the version history of a page, the rollback is executed immediately after clickint the link by default. With this setting, the admin user needs to click on the "Rollback" link again to confirm the rollback before it is executed.

#### Bookshelf special page

**Grid:** Shows the details view (=list view) of available books by default (2)

**Images:** Shows the thumbnails view of available books by default (1)

| Here you can see all available books. To add a new book, go to book manager. |  |
|------------------------------------------------------------------------------|--|
| 1 Thumbnails Details 2                                                       |  |
| Title                                                                        |  |
| - : A                                                                        |  |
| Animals                                                                      |  |
| Tabs on the page <i>Special:Bookshelf</i>                                    |  |

#### **Context menu**

Page links in the content area of the wiki show a context menu that allows to perform actions on the target page without having to go to the target page first. You can set whether you want to show the context menu with *right-click* or with *right-click* + *Strg*.

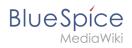

| Integrated Management System |                           |  |  |
|------------------------------|---------------------------|--|--|
| lueSpice to combir           | Edit page                 |  |  |
| is knowledge or qu           | Delete page               |  |  |
| holistic corp                | View page history         |  |  |
|                              | X Move page               |  |  |
| More about                   | Protect page              |  |  |
|                              | Q Watch this page         |  |  |
|                              | Purge cache and view page |  |  |
|                              | i View page info          |  |  |
|                              | What links here           |  |  |

#### Dashboards

By default, the logo of your wiki links to the main page. You can change this and link to your user dashboard instead.

#### Video player

When a page contains a video that was inserted with the BlueSpicePlayer extension, you can set it to autoplay when you load a page.

#### Timeline

You can set the timestamp on the timeline entries in date format or as age.

**Note:** It can take up to 24 hours for all timeline entries to show the new timestamp format. When you create a new entry, you shouls see the changed format immediately.

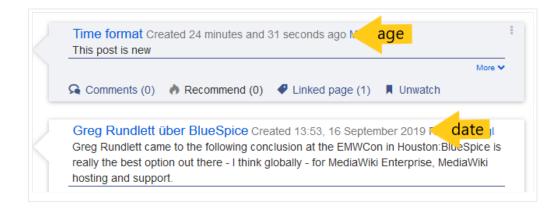

### Editing

BlueSpice

#### **General options**

- **Enable section editing by right clicking on section titles:** Right-clicking a section title with the mouse sets the page in edit mode. The specified section can be edited immediately.
- Editing pages by double clicking (JavaScript): Double-clicking on the page sets the page in edit mode. The double-click needs to be inside the text area of the page. Clicking in the title section of a page will not set the page into edit mode.
- Enable the Paragraph-based Edit Conflict Interface to resolve edit conflicts: Allows sectionbased merging of differences which improves the process for solving edit conflicts between users. If this setting is disabled: Users will see the source code of the latest version, a diff view between the latest and the own version, and a source diting window to manually work on the user's unsaved version.
- Show the pending changes diff when editing pages: In the BlueSpice 4 Discovery skin, no visual diff is shown during editing, so this setting can be ignored. It simply adds a duplicate notice about pending changes, when opening a page in edit mode:

| ?                                                              | <b>A</b> : | - /         | ~ 🛇     | Save char |
|----------------------------------------------------------------|------------|-------------|---------|-----------|
| 3 notices                                                      |            |             | ×       | (         |
| Your changes will be d<br>authorized user accep                | • •        | o readers o | once an |           |
| The <u>stable version</u> was<br>There are <u>3 pending ch</u> |            |             |         |           |
| Notice: <i>Some</i> of the pe<br>of the page you are ed        | -          | -           |         | 1         |

#### Editor

• Edit area font style: Displays source code in monospace, serif, or sans-serif font.

Note: This setting is ignored if the CodeMirror extension is enabled (from BlueSpice 4.2).

• Mark all edits minor by default: This automatically sets the minor flag in the save dialog. It can be selected or deselected in the save dialog on the page itself:

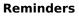

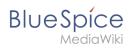

| Resume editing       |                        |              |
|----------------------|------------------------|--------------|
| -                    | Save your changes      | Save changes |
| Summary:             |                        |              |
| Describe what you cl | hanged                 |              |
| ✓ This is a minor    | edit 🗸 Watch this page | 255          |

**Note:** Note: The 'Watch this page' checkbox in the save dialog can be activated or deactivated by default under the preferences tab *Watchlist* under *Advanced options: Add pages and files I edit to my watchlist*.

• **Prompt me when entering a blank edit summary**: Displays a text message when you click *Save changes* reminding you to enter a summary description. If you do not enter a description after that, the page will save without the summary the next time you click *Save changes*.

| Resume editing                                                                                                    | Save your changes                                             | Save changes       |  |  |
|----------------------------------------------------------------------------------------------------|---------------------------------------------------------------|--------------------|--|--|
| Summary:                                                                                                    |                                                               |                    |  |  |
| Describe what you o                                                                                                    | hanged                                                        |                    |  |  |
| ✓ Watch this pag                                                                                                    | je                                                            | 255                |  |  |
| Please note that all contributions to nextminor.bluespice.test.hw.local may be edited, altered, or removed by other contributors. If you do not want your writing to be pited mercilessly, then do not submit it here. |                                                               |                    |  |  |
|                                                                                                    | not provided an edit summary.<br>t will be saved without one. | lf you click "Save |  |  |
| dit summary prompt                                                                                                    |                                                               |                    |  |  |

- Warn me when I leave an edit page with unsaved changes: When you reload or leave a page with unsaved edits, a warning message is displayed. You can confirm to leave the page or stay on the page and save your changes.
- **Show edit toolbar:** Disables VisualEditor in visual editing mode. Disabling is not recommended, as this reverts the editor back to a previous version of MediaWiki editor.
- **Temporarily disable the visual editor while it is in beta:** You can disable visual editor while it is in Extension:VisualEditor|beta mode. We recommend you do not disable VisualEditor unless you prefer to work with a previous visual editor version.

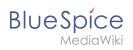

#### Preview

These preview settings are only applied if you have temporarily disabled VisualEditor and the edit text area is on the same page as the page preview. In BlueSpice 3.1+ you can generally ignore these settings.

- Show preview on first edit: The preview of the article is displayed when you click on "Edit"
- Show preview before edit box: If this option is deactivated, the preview will be shown under the edit form
- Show previews without loading the page:

#### Reminder

• **Default reminder period:** Prefills the date field for reminders with *current date + x days* specified here.

| Create a reminder            |       |  |  |
|------------------------------|-------|--|--|
| 09.12.2019                   |       |  |  |
| Melissa                      | ~     |  |  |
| Check if images are correct. |       |  |  |
| Save                         | Reset |  |  |
| reminder default date        |       |  |  |

- Set reminder on page creation: When you create a new page, a reminder for that page is automatically created based on the default reminder period you entered.
- **Do not create reminder for the following namespaces:** Excludes namespaces from the automatic reminder on page creation.

#### Timeline

- Warn me when I leave an edit of an entry with unsaved changes: If unchecked, any unsaved changes to a social entity (such as blog entry, comment, microblog or discussion topic) will be automatically lost if you navigate to a different page or reload the page before saving your changes.
- Skip dialog on discussion creation: Automatically creates a discussion page when a user adds a discussion directly ona page and the discussion page for the entry does not yet exist. If this checkbox is unchecked, the user has to create the discussion page first before the discussion topic can be posted.

#### Recent changes

#### **Display options**

- **Days to show in recent changes:** You can set how many results are displayed on the page *Recent changes*.
- Number of edits to show in recent changes, (,...) by default: Setting for the filter (1) on the *Recent changes* page and similar log pages. The filter can be manually changed during page visits.

#### Reminders

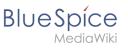

| Special RecentChanges                                   |                        |
|---------------------------------------------------------|------------------------|
| Recent changes                                          | ٥                      |
| Track the most recent changes to the wiki on this page. |                        |
|                                                         | Saved filters 🗸        |
| Active filters                                          | Hide                   |
| (Human (not bot) X)                                     | A İ                    |
| ➡ Filter changes (use menu or search for filter name)   | 🖺 Namespaces 💊 Tags    |
| Live updates<br>Show social entities                    | 1 50 changes, 7 days 🗸 |
| ecent changes default filter setting (1)                |                        |

#### **Advanced options**

• **Group changes by page in recent changes and watchlist:** This view creates a collapsible view of all the changes on a page that occured before another page was edited. All changes still count towards the number of changes that are set in the view filter for the page.

| 22           | March 2023                                                                             |  |
|--------------|----------------------------------------------------------------------------------------|--|
| *            | 13:56 MLR:Test [pending edits] (2 changes   history) (+25) [WikiSysop (2×)]            |  |
|              | 13:56 (cur   prev) (+14) WikiSysop (talk   contribs   block) [rollback 2 edits]        |  |
|              | 13:55 (cur   prev) (+11) WikiSysop (talk   contribs   block)                           |  |
|              | 13:42 MediaWiki:Common.js (diff   hist) (+276) WikiSysop [rollback more than 10 edit   |  |
| •            | 13:23 MLR:Test1 [pending edits] (6 changes   history) (+104) [Maximilian Achterbahn (6 |  |
| ▶<br>Iped ch |                                                                                        |  |

• Use non-JavaScript interface: Removes the advanced filter option to save filters and to colorhighlight changes.

#### **Changes shown**

• **Hide minor edits from recent changes:** Hide edits marked as minor from appearing on your *Recent changes* page by default.

#### **Edit review**

These settings are provided by the extension FlaggedRevs (approval feature).

FlaggedRevs is available up to BlueSpice 4.2.

- Basic interface: This setting has no effect in the *BlueSpice Discovery* skin
- When to show the stable version of content pages by default.
  - Use the default settings for each page: This setting has no effect in BlueSpice (default settings cannot be set by administrators on a page level)

# BlueSpíce

MediaWiki

- Always show the stable version (if there is one): This default setting is only applied if the FlaggedRevs feature is active in a namespace. It shows the approved (stable) version by default when navigating to that page.
- **Always show the latest version:** It is a useful settings for users with review permissions who can accept draft versions. It loads the latest revision of a page by default instead of the stable version.
- Show the pending changes diff when viewing the latest pending version: This setting has no effect in the *BlueSpice Discovery* skin.

#### Watchlist

#### **Edit watchlist**

- Edit entries on your watchlist:
  - View and remove titles on your watchlist: Links to the page Special:EditWatchlist whre you can manage your watchlist entries. The watchlist is organized by namespaces.
  - *Edit raw watchlist:* Links to the page Special:EditWatchlist/raw where you can remove pages by page name from a textbox. This list is also organized by namespaces.
  - Clear watchlist: Links to the page Special:EditWatchlist/clear where you can empty your watchlist with the click of a button.

#### **Display options**

- **Days to show in watchlist** (default:7): Presets the value in the selection menu Period of time to display on the page *Special:Watchlist*.
- **Maximum number of changes to show in watchlist** (default:250): Limits the number of changes that are displayed in your watchlist.

This example shows a default setting of 8 days and 20 changes.

| - Watchlist options                                                                                                    |
|----------------------------------------------------------------------------------------------------|
| Below are the last <b>20</b> changes in the last <b>192</b> hours, as of 3 December 2019, 13:40. Period of time to display: 8 days ~ |
| watchlist display options                                                                                                    |

#### **Advanced options**

- **Expand watchlist to show all changes, not just the most recent** (default): Determins if a changed page is displayed several times in the filtered time period or if only the latest change is listed.
- Add direct unwatch/watch markers (×/+) to watched pages with changes (JavaScript required for toggle functionality): An icon for the direct removal of the page from the watchlist is available.

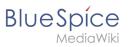

| 22 March               | 2023                                                                                                    |
|------------------------|----------------------------------------------------------------------------------------------------|
| ° ×                    | 13:23 MLR:Test1 [pending edits] (diff   hist) (+22) Maximilian Achterbahn (→Heading 1) [rollback 6 edits] |
| ° ×                    | 12:54 Test (diff   hist) (+5) Maximilian Achterbahn [rollback 1 edit]                                     |
| 17 March               | 2023                                                                                                    |
| 3 ×                    | 17:03 FB:Yet another page [pending edits] (diff   hist) (-43) WikiSysop [rollback 4 edits]                |
| Direct markers<br>read | s: (1) Changes have been read, (2) remove from watchlist, (3) changes have not been                       |

- **Use non-JavaScript interface:** A basic view of the watchlist loads (without special filter menu and without highlighting options).
- Add pages I review to my watchlist (until BlueSpice 4.2): Automatically adds pages the user approves to the watchlist.

#### **Changes shown**

These settings configure a standard filter for the watchlist. By default, no filter is applied. Possible standard filters are:

- Hide minor edits from the watchlist
- Hide bot edits from the watchlist
- Hide my edits from the watchlist
- Hide edits by anonymous users from the watchlist
- Hide edits by logged in users from the watchlist

| Active filters                                                   | Hide                  |
|------------------------------------------------------------------|-----------------------|
| Changes by others X Non-minor edits X                            |                       |
| Filter changes (use menu or search for filter name)              | Namespaces  Tags      |
| ► Live updates<br>Hide: ✓ social entities Show                   | 250 changes, 7 days 🗸 |
| Standard filter with preset values from the preferences settings |                       |

#### Watched pages

These settings determin which pages are automatically added to the watchlist by preselecting the checkbox *Watch this page* of the related dialog window. If no dialog window is available, the addition to the watchlist automatically happens in the background:

• Add pages and files I edit to my watchlist (default)

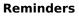

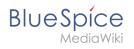

| ×                                    | Save your changes | Save changes |  |  |  |
|--------------------------------------|-------------------|--------------|--|--|--|
| Summary:                             | Summary:          |              |  |  |  |
| Describe what you                    | changed           |              |  |  |  |
| This is a minor edit Watch this page |                   |              |  |  |  |
| Review your changes                  |                   |              |  |  |  |
| Pre-checked watchlist checkbox       |                   |              |  |  |  |

- Add pages and files I move to my watchlist
- Add pages and files I delete to my watchlist
- Add pages I create and files I upload to my watchlist (default)
- Add pages where I have performed a rollback to my watchlist
- Add new files I upload to my watchlist (default)

#### Token

Watchlist token: The token can be used to create a public RSS feed to your watchlist. Anyone who knows this token can access the feed. The syntax for the feed URL is: <a href="https://[YourWikiDomain]/w">https://[YourWikiDomain]/w</a>
 /api.php?action=feedwatchlist&wlowner=[USERNAME]&wltoken=[TOKEN]

#### Notifications

**Important!** Notification don't consider the edit type "Minor edit". Therefore, notifications are sent even in the case where a user makes a minor edit.

Here you can set how and when you would like to receive notifications in email and/or in the notifications area of your user profile (Web notifications). If you haven't received email notifications yet, make sure that your email adress has been verified. This information is available in the *User profile* tab, under the section *Email options*.

To view your Web notifications, go to your User profile menu and select Notifications.

| Tasks          | Profile           |
|----------------|-------------------|
| Watchlist      | Notifications (5) |
| Reminders      | User dashboard    |
| Contributions  | Preferences       |
| Assignments    | Log out           |
| Privacy center |                   |
|                |                   |

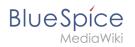

The user profile image in the main toolbar and the *Notifications* menu item show the number of new notifications. Notifications can set for a variety of events, such as new assignments or reminders. You can also select to be notified about changes only in certain namespaces or categories.

To configure which notifications you want to get, click on *Preferences* in the *Settings* menu (3).

#### **Email options**

You can specify how often you receive emails: never, immediately, daily, or weekly.

| Email options              |                                                         |
|----------------------------|---------------------------------------------------------|
| Send me:                   | Individual notifications as they come in $\ \checkmark$ |
| Send to:                   | Set an email address                                    |
| notification email options |                                                         |

If you unexpectedly don't receive emails for notifications, check under the *User profile* tab to make sure that you have already confirmed your email account.

| Email confirmation:       | on: Your email address is not yet confirmed. No email will be sent for any of the following features.<br>Confirm your email address |  |
|---------------------------|----------------------------------------------------------------------------------------------------|--|
| unconfirmed email address |                                                                                                    |  |

#### Notify me about these events

Notifications can be displayed in the Notifications page of the wiki. This functionality is provided by the MediaWiki extension *Echo*.

#### New message indicator

This setting currently has no effect in BlueSpice. It is a configuration setting for the MediaWiki extension Extension:Echo|Echo (echo-show-alert).

#### Notifications on namespace events

Select for which namespaces you want to receive notifications.

#### **Notifications on categories**

Select for pages in which categories you want to receive notifications.

#### Review

• Notify me about changes if I am the owner of a review: Select if you want to be notified in email of any workflow changes of a review workflow if you are the owner of the review.

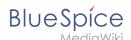

• Notify me about changes if I am the reviewer of a review: Select if you want to be notified in email of any workflow changes of a review workflow if you are the owner of the review.

Under the settings for *Notify me about these events*, you can set if and how you want to be notified if someone assigns a review task to you.

#### **Extended Search**

Here you can set which namespaces you want to include in your search results. This can be useful if you work in only some areas of the wiki or if you are looking for information in a few areas of your wiki only.

#### Semantic MediaWiki

These user preferences are provided by Semantic MediaWiki. If you would like to change these settings, you can visit the corresponding help page.

#### **Resetting all preferences**

If you click *Restore all default settings (in all sections),* all your customizations on all tabs are reset to their default settings. Since this could affect lots of customized settings, a warning page appears before the reset.

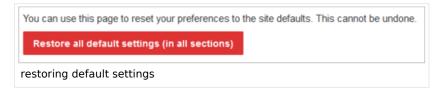

Use the browser's back button if you do not want to restore the default settings.

# **Reference:BlueSpiceReminder**

#### **Extension: BlueSpiceReminder**

 $\ominus$  all extensions

| Overview     |                                                     |
|--------------|-----------------------------------------------------|
| Description: | Gives the user the opportunity to create reminders. |

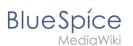

| Overview                     |                                                   |             |                   |
|------------------------------|---------------------------------------------------|-------------|-------------------|
| State:                       | stable                                            | Dependency: | BlueSpice         |
| Developer:                   | HalloWelt                                         | License:    | GPL-3.0-only      |
| Туре:                        | BlueSpice                                         | Category:   | Quality Assurance |
| Edition:                     | BlueSpice pro, BlueSpice Farm,<br>BlueSpice Cloud | Version:    | 4.1+              |
| <b>@</b> View user help page |                                                   |             |                   |

#### Features

The extension **Reminder** allows users to keep track of pages by adding a notification date for themselves or for other users.

- Set a reminder date for yourself or for other users
- Make the date a recurring event
- View and manage a list of your personal reminders
- View a filterable list of all reminders on the wiki

In the user preferences, users can set if and how they want to be notified a week before the event and on the day of the event.

#### **Technical Information**

This information applies to BlueSpice 4. Technical details for BlueSpice Cloud can differ in some cases.

#### Requirements

MediaWiki: 1.36.0 BlueSpiceFoundation: 4.1

#### **Integrates into**

- BlueSpiceDiscovery
- BlueSpiceEchoConnector
- BlueSpicePrivacy
- BlueSpiceReminder
- Workflows

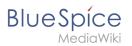

# Special pages

• Reminder

#### Permissions

| Name            | Description            | Role                       |
|-----------------|------------------------|----------------------------|
| remindereditall | Edit others' reminders | admin,<br>maintenanceadmin |

#### **User options**

| Name                                                  | Value |
|-------------------------------------------------------|-------|
| bs-reminder-forns                                     |       |
| bs-reminder-oncreate                                  | false |
| bs-reminder-period                                    | 6     |
| echo-subscriptions-email-notification-bs-reminder-cat | 1     |
| echo-subscriptions-web-notification-bs-reminder-cat   | 1     |

#### **API Modules**

- bs-reminder-store
- bs-reminder-tasks

#### Hooks

- BSUserManagerAfterDeleteUser
- BeforePageDisplay
- BlueSpiceDiscoveryTemplateDataProviderAfterInit
- ChameleonSkinTemplateOutputPageBeforeExec
- GetPreferences
- LoadExtensionSchemaUpdates
- MWStakeCommonUIRegisterSkinSlotComponents
- PageSaveComplete
- SkinTemplateNavigation::Universal
- StandardDialogsRegisterPageInfoPanelModules
- UserMergeAccountFields

# Accessibility

| Test status:     | 2-testing complete                                                                                                    |
|------------------|----------------------------------------------------------------------------------------------------|
| Checked for:     | Web, Authoring tool                                                                                                    |
| Last test date:  | 2022-08-05                                                                                                    |
| WCAG level:      | АА                                                                                                    |
| WCAG support:    | partially supports (workaround: no)                                                                                                    |
| Comments:        | keyboard access works.<br>Screenreader: Extjs: Pagination in grids not announcing button<br>labels at top and pagination buttons at bottom;<br>switching between browse/focus modes enables finding out<br>how many pages there are and moving to the next page.<br>erm:27716 |
| Extension type:  | core                                                                                                    |
| Extension focus: | reader                                                                                                    |